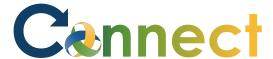

- 1. Select **Me** to display your employee functions
- 2. Click **Pay**

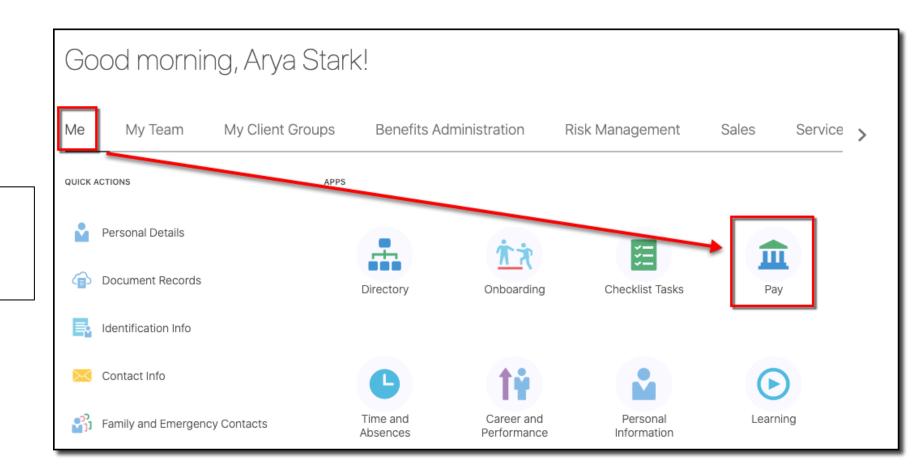

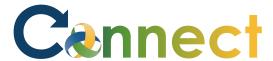

AS

Go here to update your federal and

financial situation changes.

state income tax withholding. Check

this information when your personal or

Update your federal and provincial tax

credit information here. Check this

information when your personal or

financial situation changes.

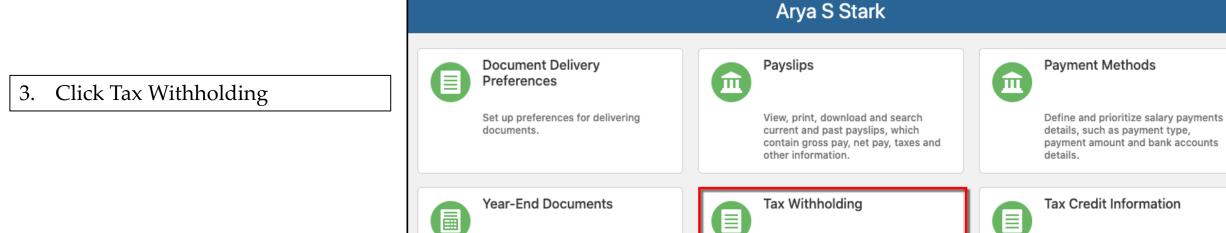

View, print, download and search

year-end documents for current or

prior tax years.

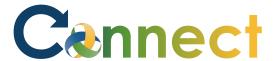

4. Begin by **Adding** your **State** withholdings if applicable

OR

**Editing** your **Federal** withholdings

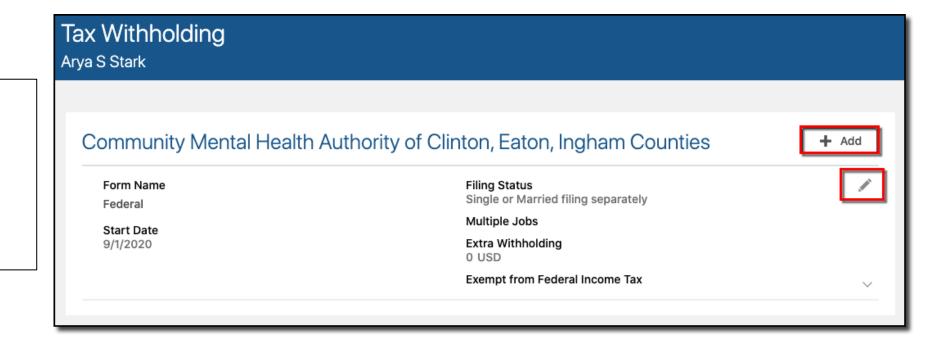

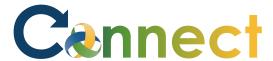

5. If adding **State** withholdings, enter the applicable state

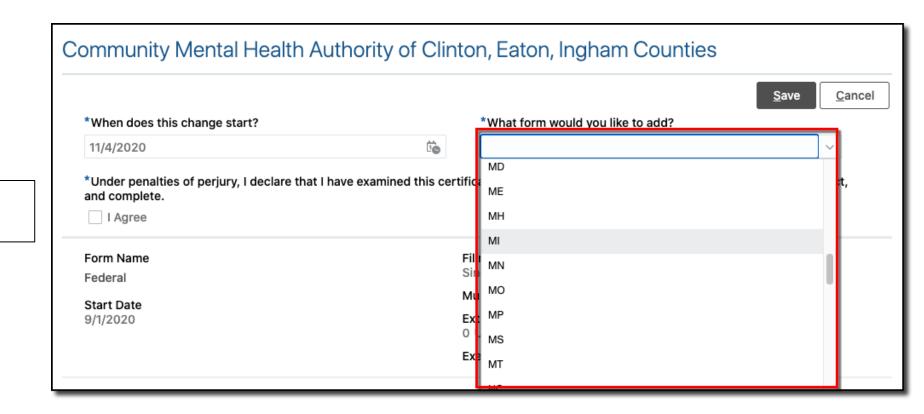

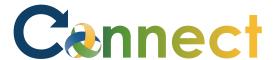

- 6. Enter your State withholding **details**
- 7. Agree to the **declaration statement**
- 8. Click **Save**

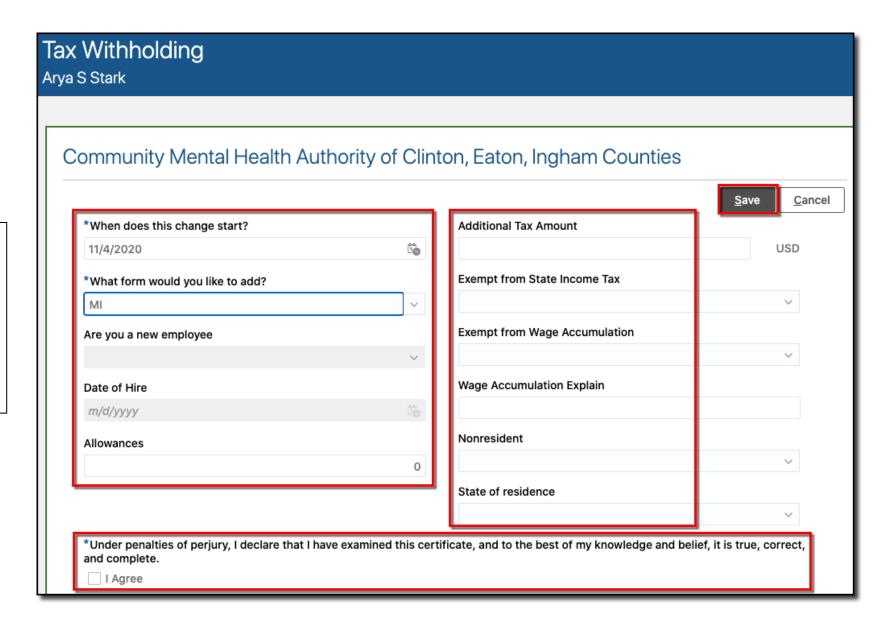

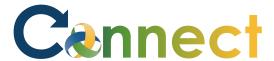

9. Once your **State** withholding details have been entered, click **Edit** to make any necessary updates.

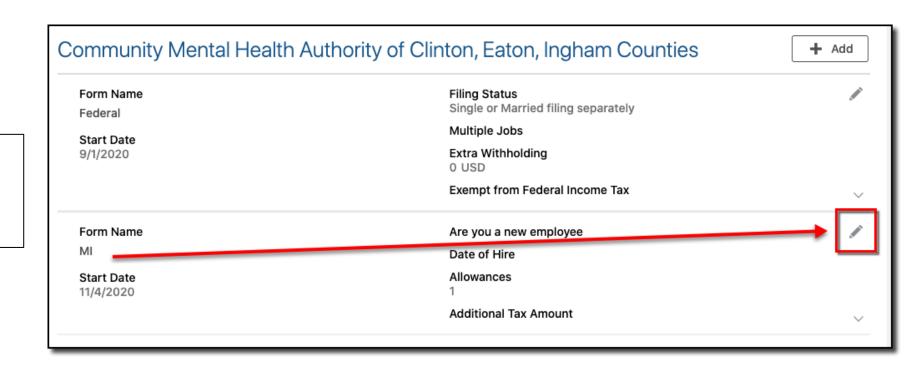

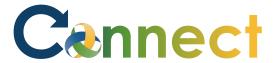

10. To enter for the first time or update your **Federal** tax withholding details, click the **Federal Edit** button

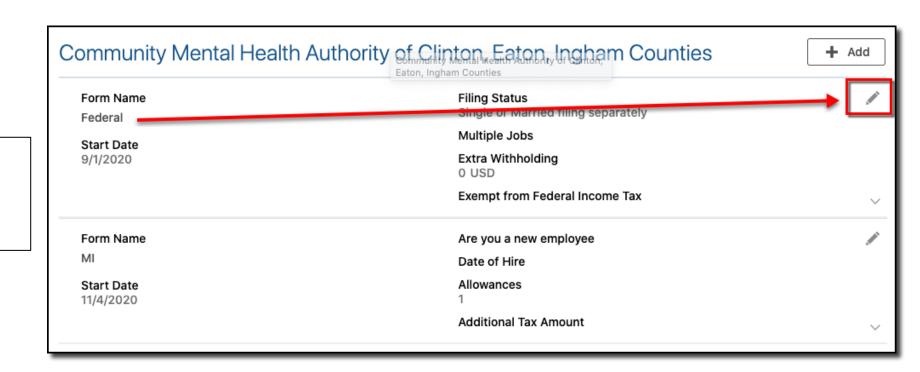

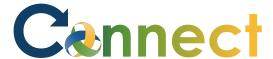

- 11. Enter your Federal withholding details
- 12. Agree to the **declaration** statement
- 13. Click Save

Tax Withholding Arya S Stark Community Mental Health Authority of Clinton, Eaton, Ingham Counties Save Cancel Form Name Qualifying Dependents Amount Federal USD \*When does this change start? Other Dependents Amount 10 11/4/2020 0 USD \*Filing Status Total Dependents Amount Single or Married filing separately  $\vee$ 0 USD Multiple Jobs Other Income Amount 0 USD Extra Withholding Deductions Amount 0 USD USD **Exempt from Federal Income Tax** \*Under penalties of perjury, I declare that I have examined this certificate, and to the best of my knowledge and belief, it is true, correct, and complete. I Agree

**End of Procedure**